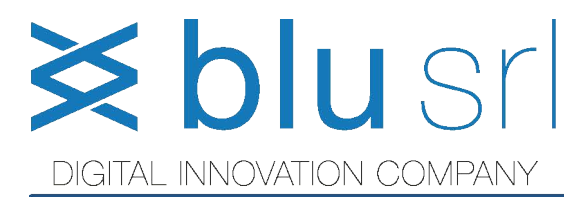

Piazza della Vittoria, 1 86046 San Martino in Pensilis (CB) Tel. 0875.603218 - Fax 0875.762013 E-Mail: commerciale@blusrl.com Registro Imprese di Campobasso n. 01578620708 Capitale Sociale € 10.000,00 i.v.

Codice Fiscale/P. Iva 01578620708 - R.E.A. n. 119221

## **Manuale Operativo per il corretto utilizzo del**

# **GESTIONALE XPEGASO MODULO PRENUMERATI FISCALI**

#### **BLU SRL**  Piazza della Vittoria, 1 86046 San Martino in Pensilis (CB) http://www.blusrl.com

Le informazioni riportate in questo documento sono soggette a cambiamento senza notizia alcuna e non rappresentano alcun impegno per la BLU.

Il programma descritto in questo documento è fornito in virtù della licenza d'uso e delle condizioni di distribuzione. Il programma può essere usato o copiato unicamente conformemente a queste condizioni.

Tutti i diritti sono riservati.

Nessuna parte di questo documento può essere riprodotta, memorizzata in sistemi d'archivio, o trasmessa in qualsiasi altra forma o mezzo, elettronico, meccanico, fotocopia, registrazione o altri senza la preventiva autorizzazione da parte della BLU.

© Copyright BLU SRL.

Tutti i diritti riservati.

#### **S ommario**

#### **LA GESTIONE DEI DOCUMENTI FISCALI**

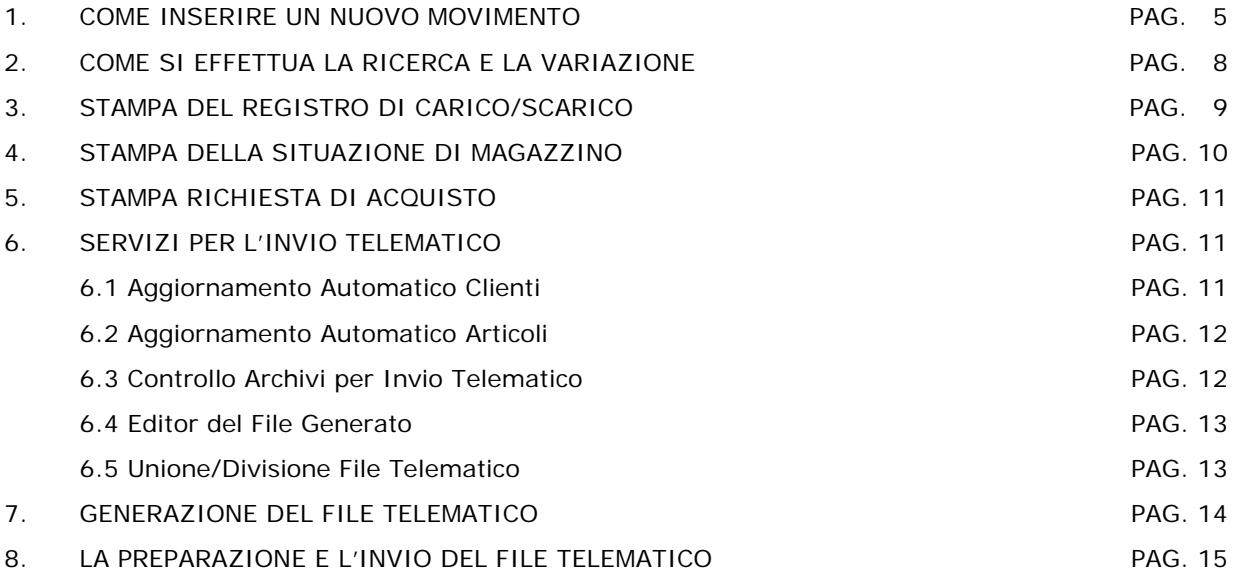

2

#### **Avvertenze**

Questo manuale è rivolto agli utilizzatori della procedura. Si presume che il lettore abbia una conoscenza, seppur sommaria, delle procedure contabili e della terminologia in uso correntemente in tale ambito. Risoluzioni di eventuali problemi di configurazione e d'installazione del personal computer e del sistema operativo, non sono stati inclusi nella documentazione se non in maniera indiretta. Si consiglia pertanto, di provvedere alla verifica delle condizioni richieste per l'uso prima dell'installazione stessa. Durante la trattazione sono spesso usati i termini procedura, software e programma: essi sono in genere usati come sinonimi tranne in casi particolari. In tal caso il significato si evince facilmente dal contesto oppure è chiaramente specificato. La stessa convenzione si usa per i termini computer, PC, macchina, calcolatore ecc.

### **LA GESTIONE DEI DOCUMENTI FISCALI**

Questo modulo permette la gestione dei carichi e degli scarichi dei prenumerati fiscali con numerosi controlli per evitare errori di imputazione dei dati.

Gli articoli fiscali, vanno caricati all'interno dell'anagrafica articoli specificando oltre ai dati standard dell'articolo, anche la tipologia dell'articolo fiscale, (Bolla, Ricevuta, etc.), il numero dei fogli etc.

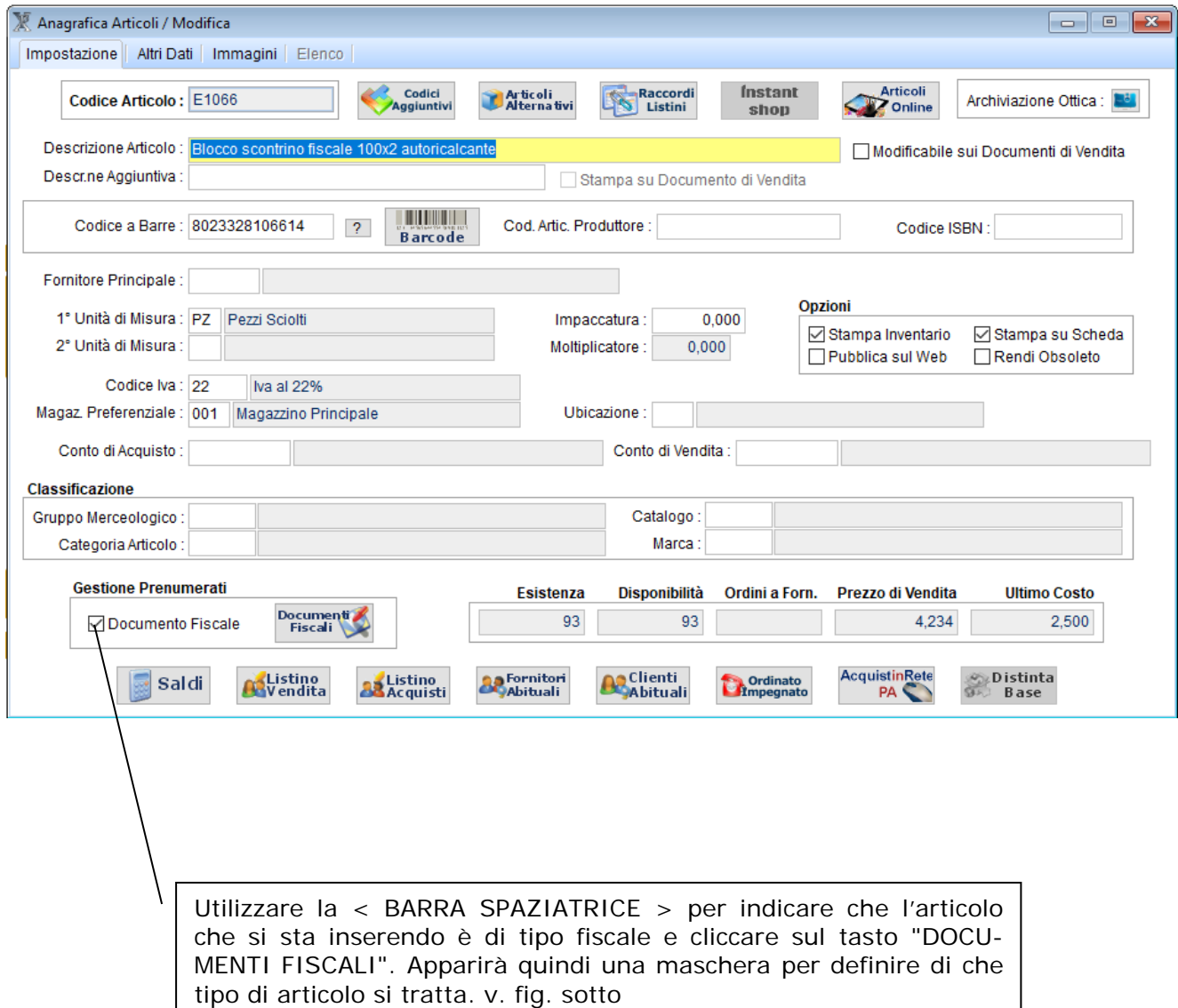

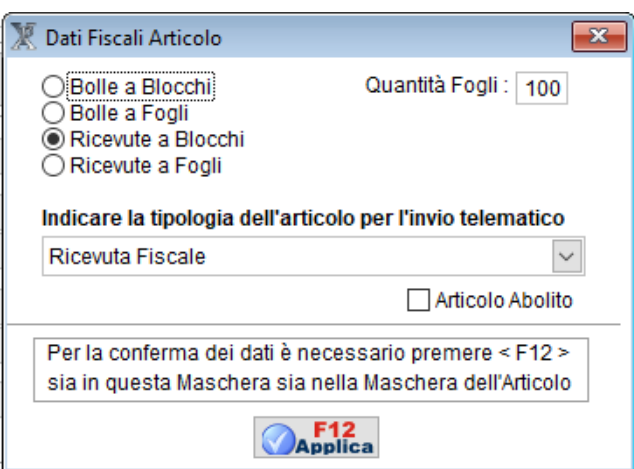

**Il programma, non permette assolutamente di caricare documenti fiscali con numerazione già presente in archivio o scaricare documenti fiscali già scaricati in precedenza. E' possibile invece effettuare degli scarichi anche senza aver preventivamente caricato i documenti fiscali in archivio.**

Il software, controlla progressivamente lo scarico con la possibilità di vendere anche in modo non sequenziale simulando la situazione di magazzino in fase di scarico.

#### **1. Come inserire un nuovo movimento**

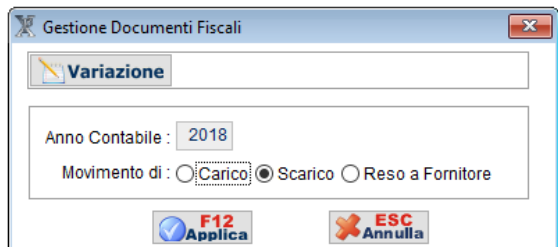

In questa sezione, è possibile effettuare i carichi e gli scarichi dei documenti fiscali.

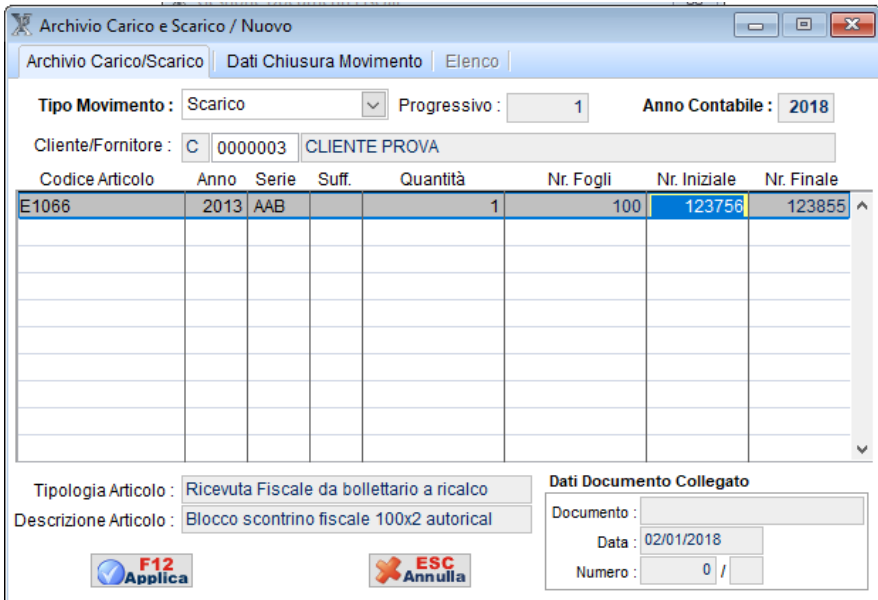

I dati richiesti sono il codice cliente o fornitore, il codice articolo (che deve essere un articolo documento fiscale specificato in anagrafica articoli), l'anno, la serie, il suffisso, la quantità e la numerazione iniziale. Il numero di fogli è dato in automatico in base alle impostazioni in anagrafica articoli ed il numero finale viene calcolato automaticamente in base alla numerazione iniziale ed al numero di fogli.

Premendo il tasto F9 sull'anno, sarà possibile richiamare le numerazioni ancora presenti in magazzino.

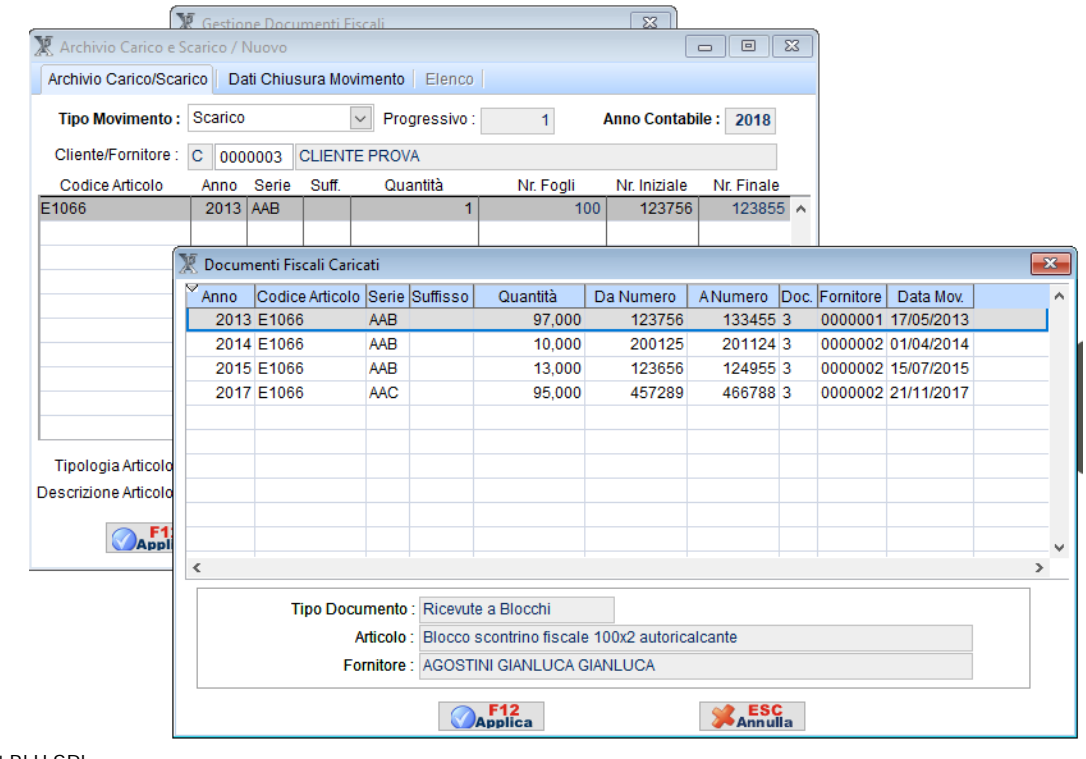

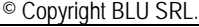

Al termine del carico/scarico, dopo aver confermato con F12, comparirà una mascherina nella quale inserire la data del carico/scarico e in cui bisogna indicare i dati del rappresentante legale o dell'eventuale delegato.

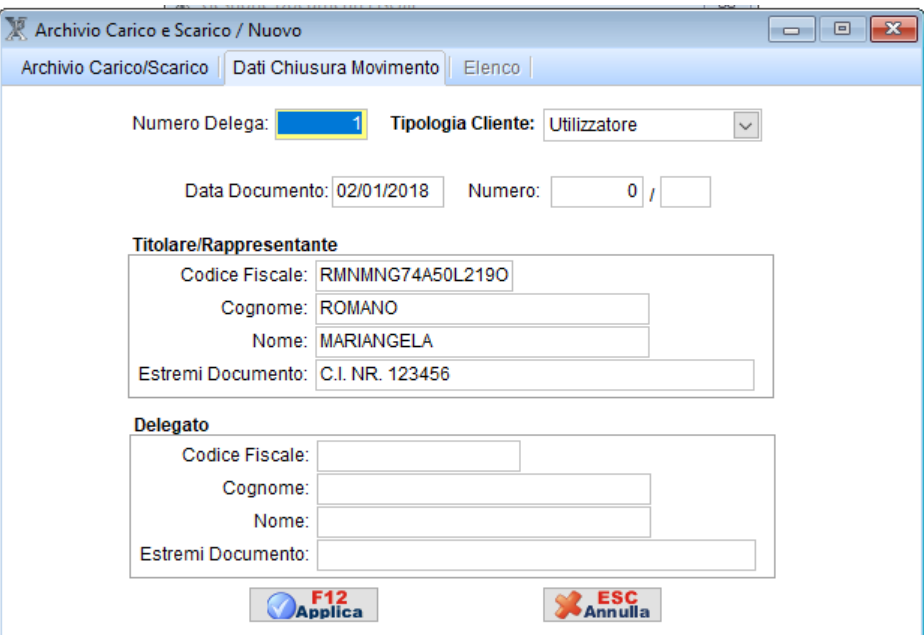

In caso di scarico, al termine verrà richiesto se si desidera stampare la richiesta dei documenti fiscali.

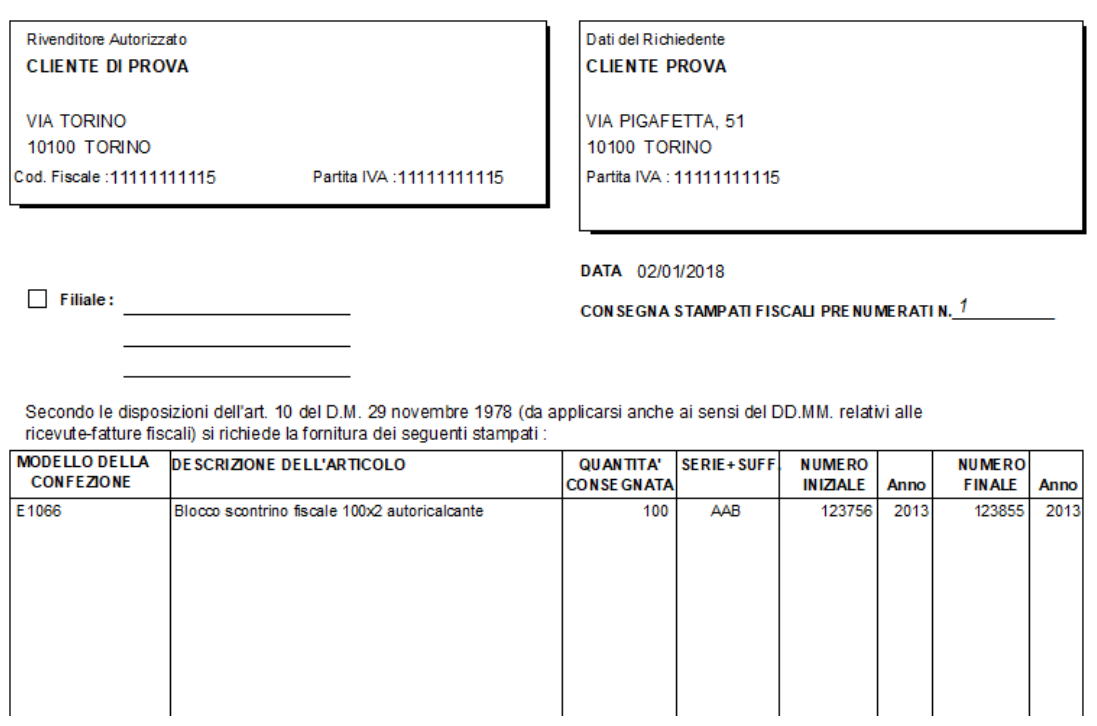

#### **2 Come si effettua la ricerca e la variazione**

E' possibile effettuare una ricerca e/o una variazione del movimento attraverso due metodi:

Il primo attraverso il menù Vendite -> Documenti Fiscali -> Archivio Carico e Scarico e selezionando l'opzione Variazione, oppure direttamente tramite la funzione Vendite -> Documenti Fiscali -> Ricerca Carico/Scarico

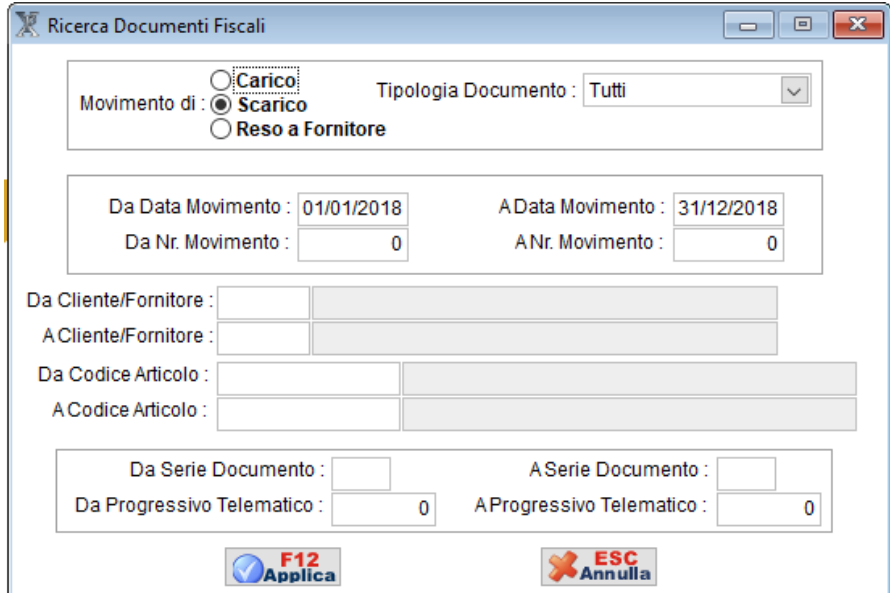

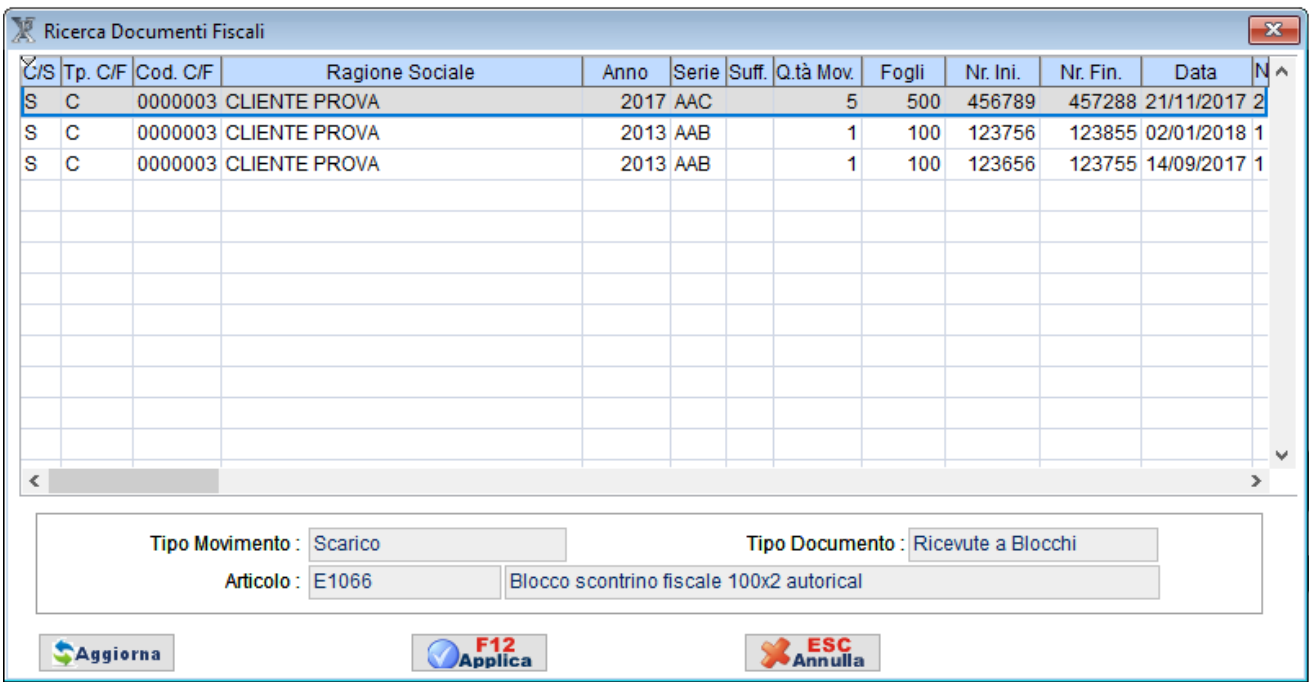

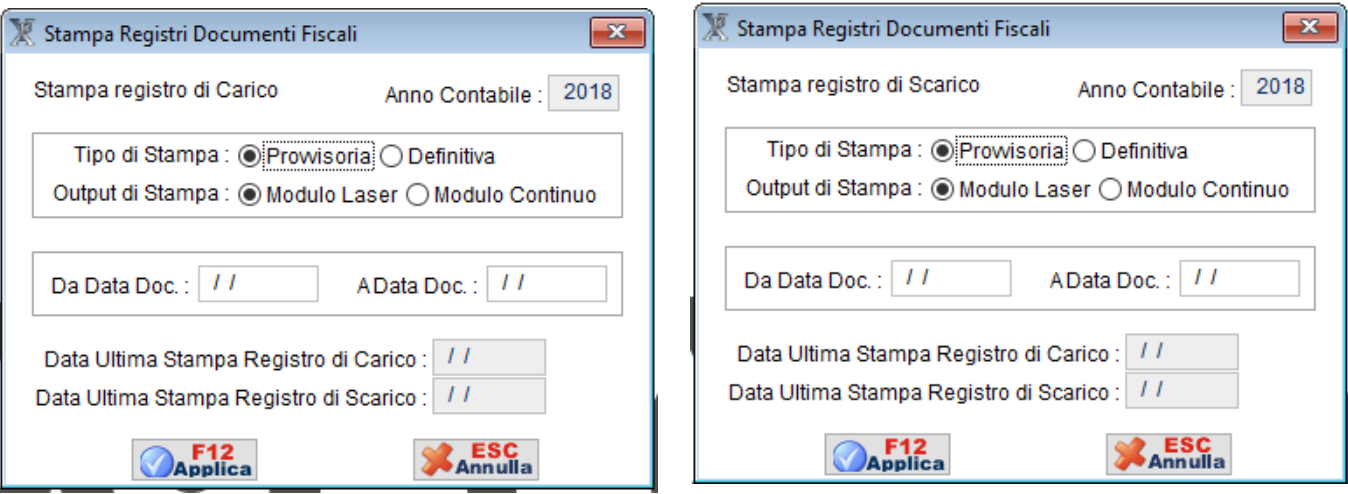

Effettua una stampa del registro di carico o scarico e si può decidere se questa deve essere una stampa provvisoria o definitiva; solo in quest'ultimo caso verranno aggiornati i progressivi.

#### GIORNALE DI CARICO DOCUMENTI FISCALI

Azienda: AZIENDA DIMO STRATIVA Indirizzo: VIA PIGAFETTA, 51

Partita IVA:11111111115 Città : TORINO

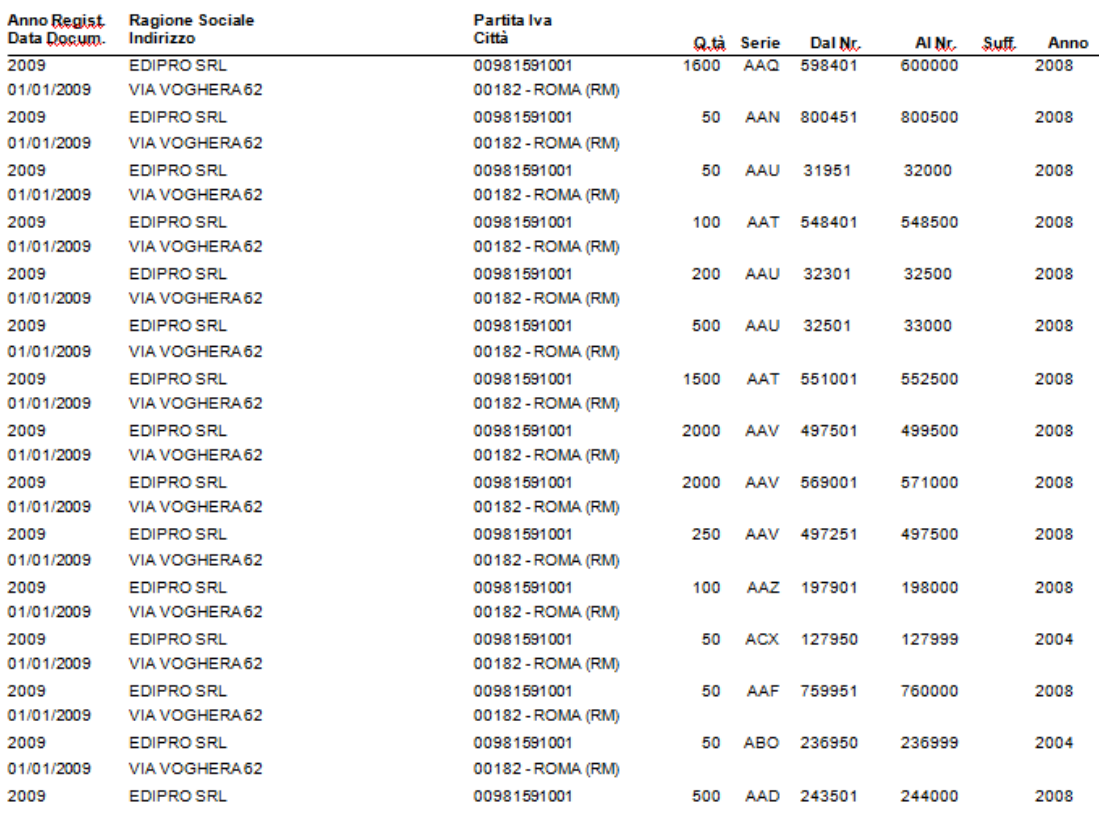

#### **4 Stampa Situazione di Magazzino**

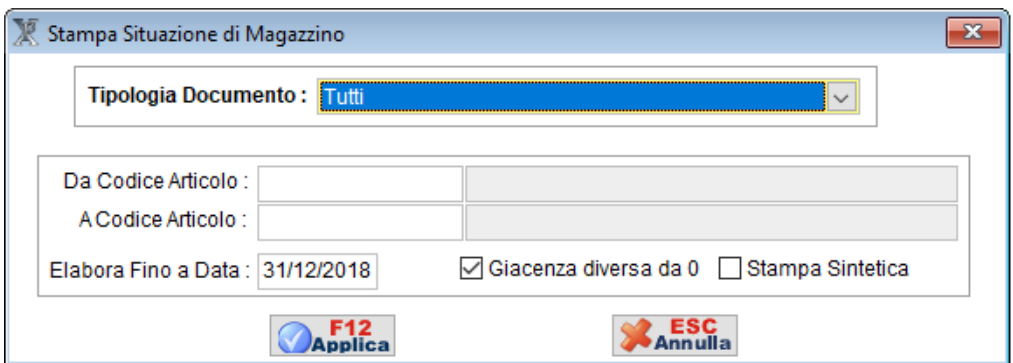

Questa funzione è utile per tenere sotto controllo le scorte di magazzino degli articoli fiscali.

#### SITUAZIONE DI MAGAZZINO DEI DOCUMENTI FISCALI

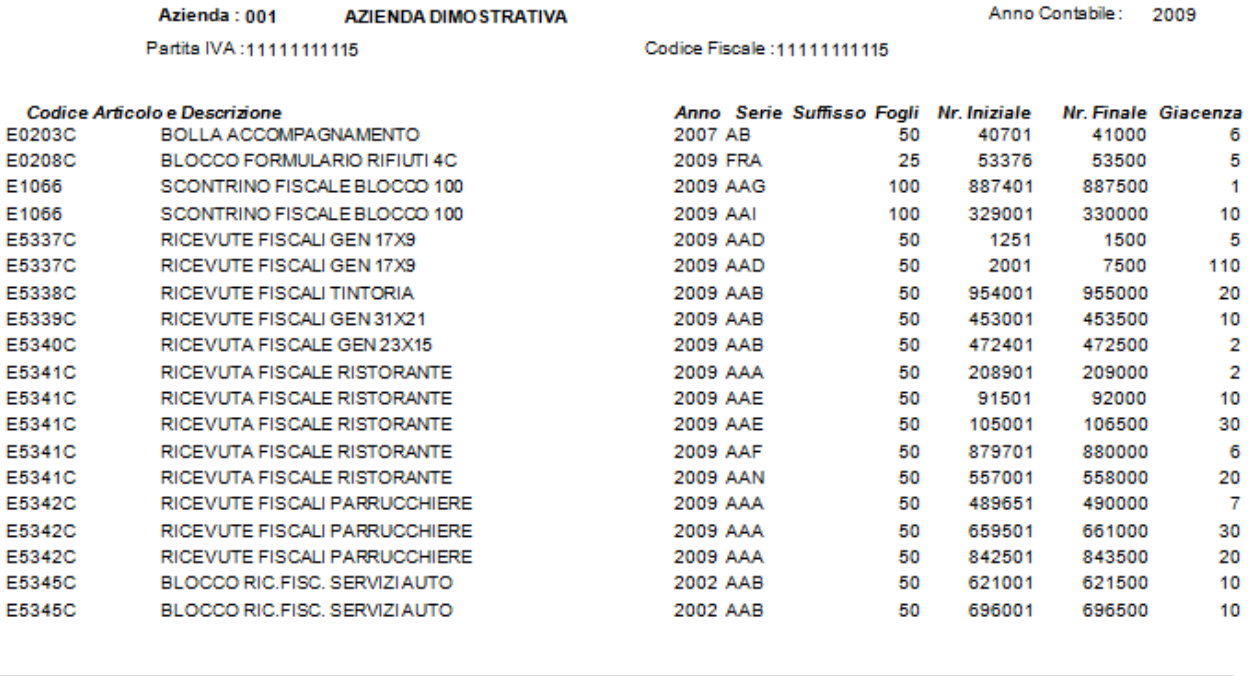

**Totale Giacenza:**  $314,00$ 

#### **5 Stampa Richiesta di Acquisto**

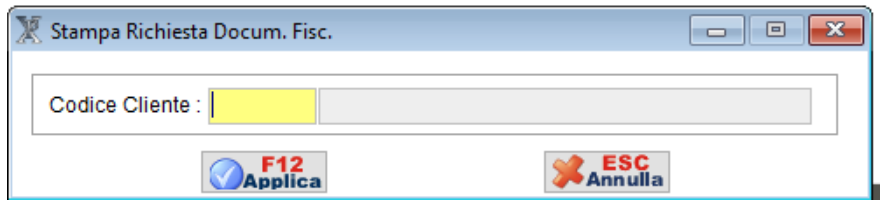

Inserendo il codice cliente, è possibile ristampare la delega di acquisto.

#### **6 Servizi per l'invio telematico**

#### **6.1 Aggiornamento Automatico clienti**

Questa funzione è molto utile per aggiornare in modo automatico i dati dei clienti eventualmente variati in Anagrafica Clienti, nella gestione dei prenumerati fiscali.

#### **6.2 Aggiornamento Automatico Articoli**

Attraverso questa funzione, è possibile cambiare in automatico, la tipologia dell'articolo specificato per l'invio telematico.

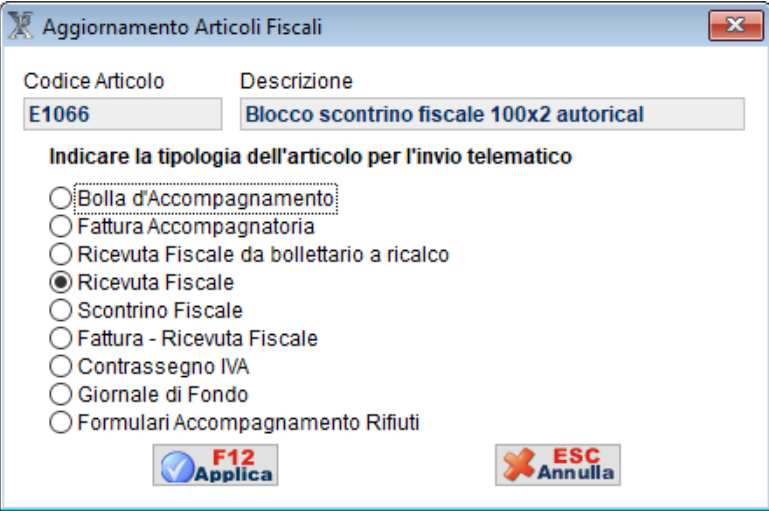

#### **6.3 Controllo Archivi per Invio Telematico**

Il programma, attraverso questa funzione, effettua un controllo sommario sui dati dei clienti che dovranno essere trasmessi telematicamente all'Agenzia delle Entrate.

Il controllo finale sul file generato e quindi sui dati immessi, spetta comunque all'Agenzia delle Entrate.

11

 $\begin{array}{c|c|c|c|c} \hline \multicolumn{1}{|c|}{\quad \ \ & \quad \ \ & \quad$ 

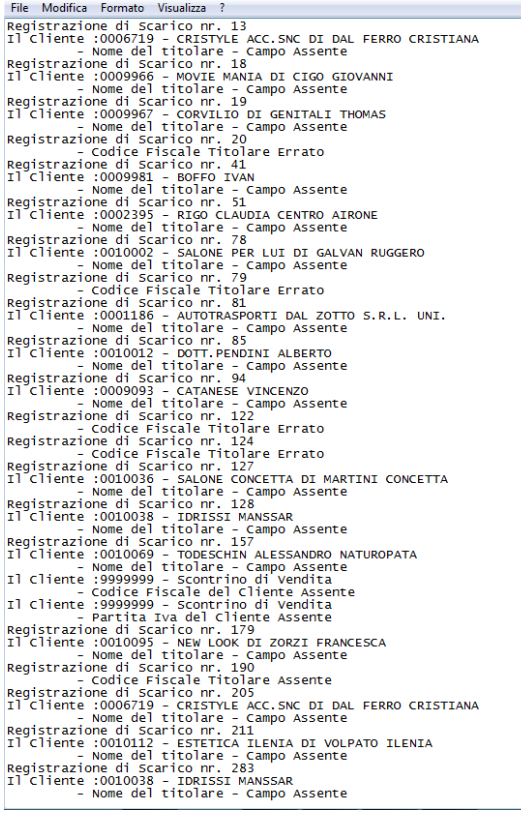

LOGTEL.TXT - Blocco note

#### **6.4 Editor del File Generato**

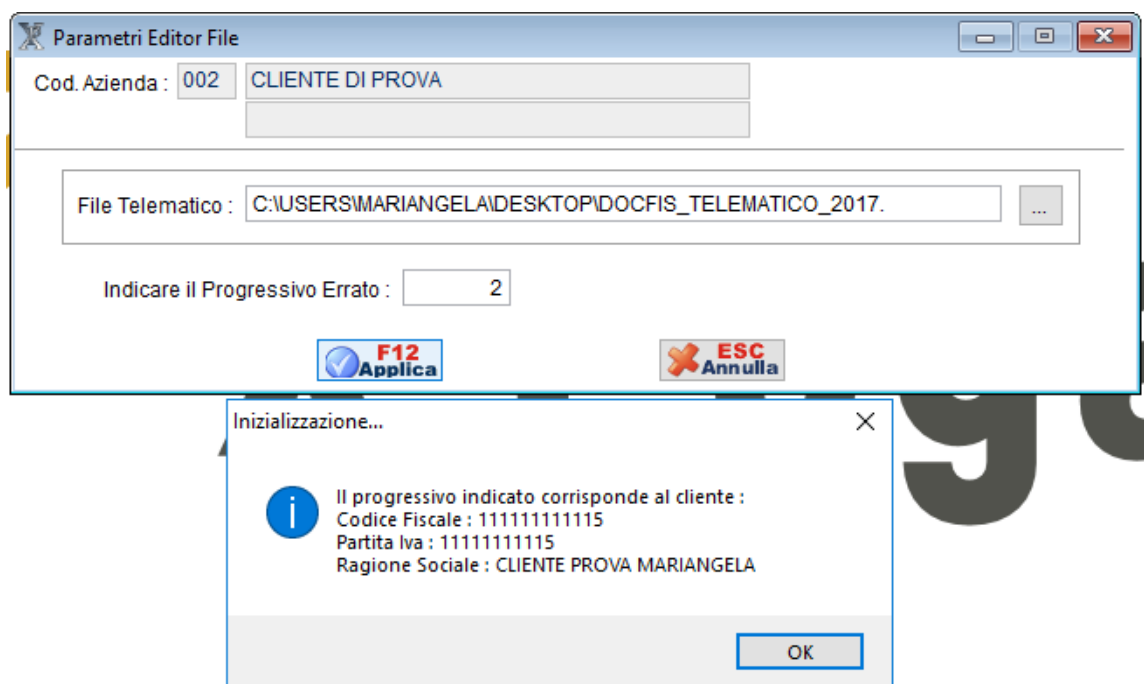

Ciò risulta molto utile, per gli utenti esperti che effettuano il controllo del file telematico, individuare la riga che contiene i dati eventualmente errati per poi poterli modificare nel programma.

Una volta effettuato il controllo con i programmi dell'agenzia delle entrate, qualora fossero evidenziati degli errori, questi vengono segnalati con un nr. progressivo.

Indicandolo in questa mascherina, verrà visualizzato il cliente corrispondente a quel progressivo al fine di poterne correggere i dati in anagrafica o eventualmente, direttamente nello scarico

#### **6.5 Unione/Divisione del File Telematico**

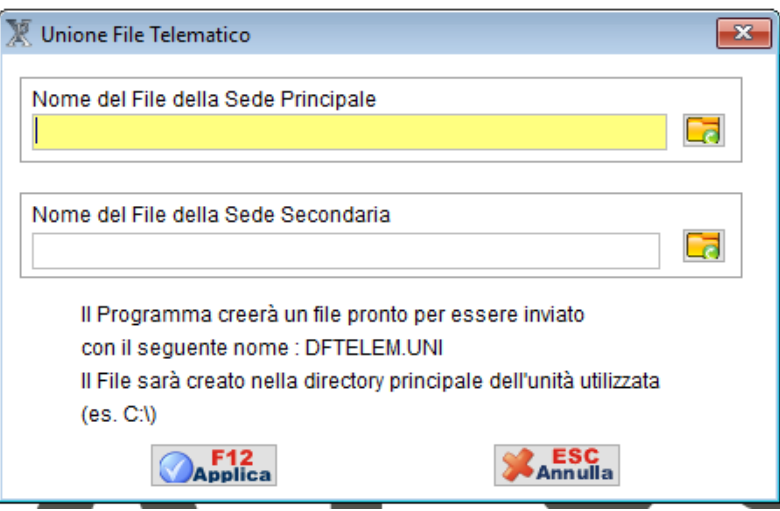

Nel caso di utenti che gestiscano due sedi, attraverso questa funzione è possibile unire i due file generati separatamente al fine di poter inviare un unico file che verrà chiamato DFTELEM.UNI. Dopo aver effettuato l'unione dei file di ogni singola sede, è necessario successivamente controllare la dimensione del file risultante il quale non deve comunque superare i 1.440 Kb di dimensione, qualora questo avvenisse utilizzare la funzione di **"Divisione del File Telematico".**

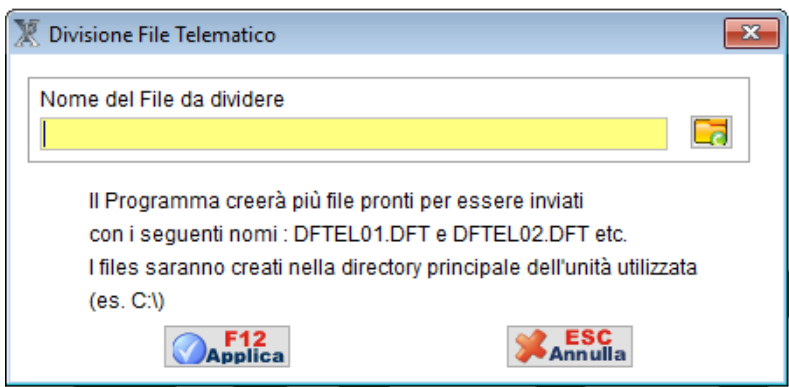

#### **7. Generazione File Telematico**

Il software, permette la generazione del file telematico da inviare all'Agenzia delle Entrate.

Prima di generare il file si ricorda di aver selezionato come data di sistema in Selezione Azienda il 31/12 dell'anno in corso.

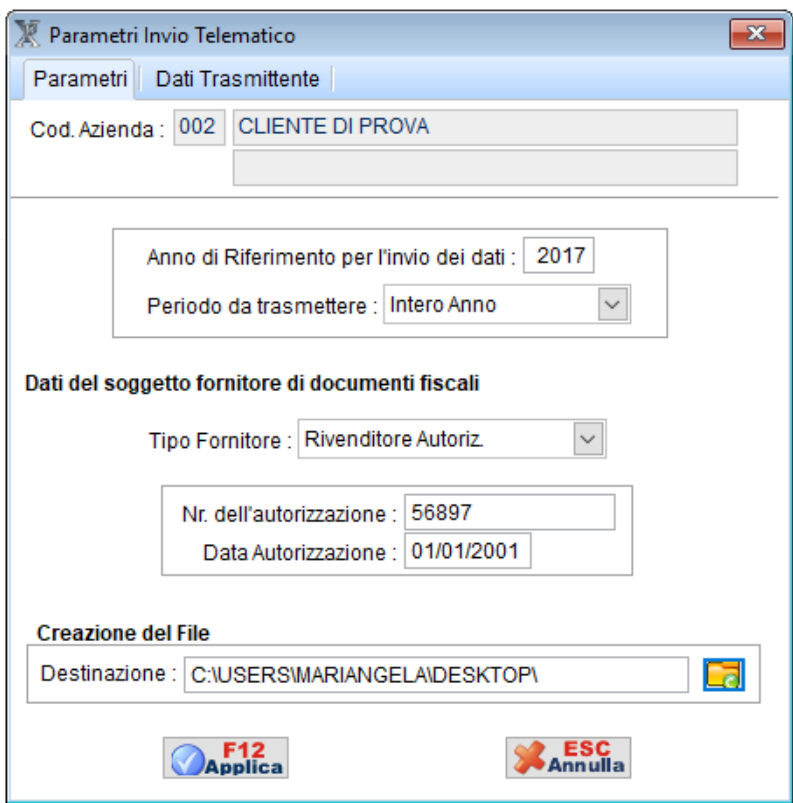

In questa mascherina bisogna inserire obbligatoriamente i dati richiesti.

Il file una volta generato può essere copiato su una qualsiasi memoria esterna o direttamente sul computer per poter procedere all'invio.

L'anno di riferimento per l'invio compare in automatico e selezionare il periodo da trasmettere (se l'invio viene fatto trimestralmente indicare il trimestre di riferimento, se viene effettuato annualmente indicare intero anno).

Infine bisogna indicare i dati del soggetto fornitore dei documenti fiscali e quindi il tipo di fornitore se tipografia o rivenditore autorizzato e gli estremi dell'autorizzazione.

Nella seconda pagina

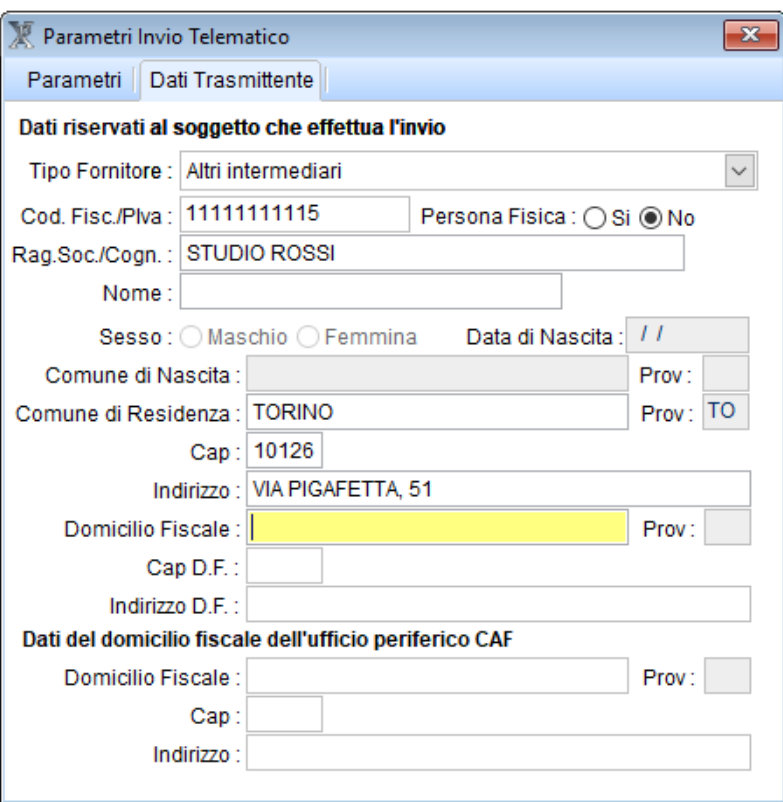

bisognerà indicare i dati del soggetto responsabile dell'invio telematico.

Al termine verrà creato un file chiamato DOCFIS\_TELEMATICO che sarà quello da inviare al Ministero dopo aver effettuato le opportune procedure di preparazione del file.

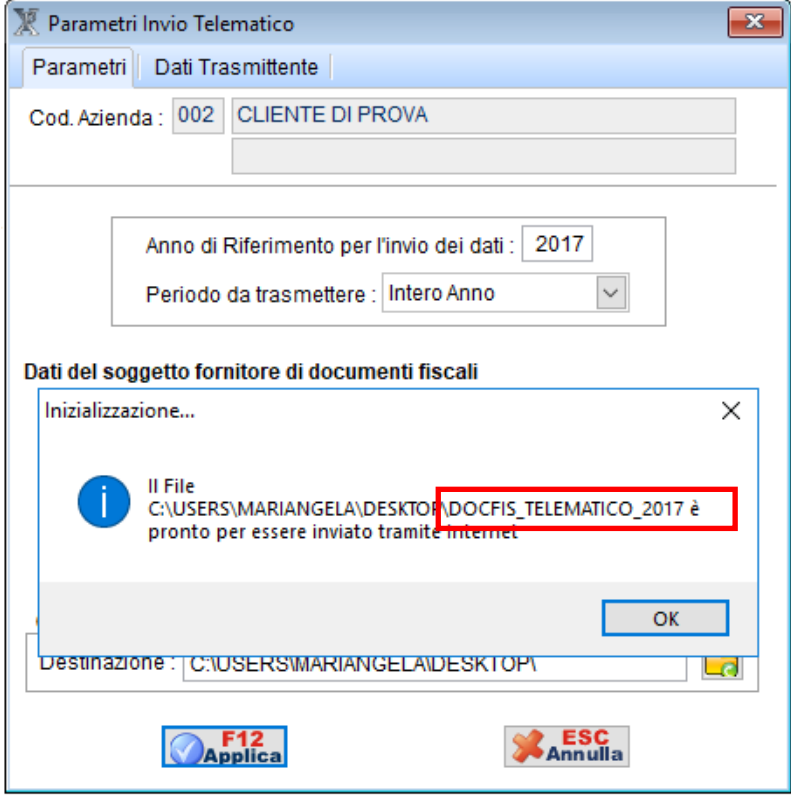

#### **LA PREPARAZIONE E L'INVIO DEL FILE TELEMATICO**

Se l'invio telematico verrà effettuato da uno Studio di Consulenza, da un CAF o da qualsiasi altro centro abilitato all'invio, sarà sufficiente consegnare il file all'incaricato.

Nel caso in cui l'invio telematico venga effettuato direttamente, se fosse la prima volta bisognerà essere in possesso del **CODICE PIN** e della **PASSWORD** per accedere al sito **<http://www.agenziaentrate.gov.it/wps/portal/entrate/home>**

La prima operazione da fare è quella della preparazione del file.

#### **COME SI PREPARA IL FILE**

Per la preparazione del file è d'obbligo l'uso del software dell'Agenzia delle Entrate Desktop Telematico, dal quale si utilizzerà la procedura File Internet

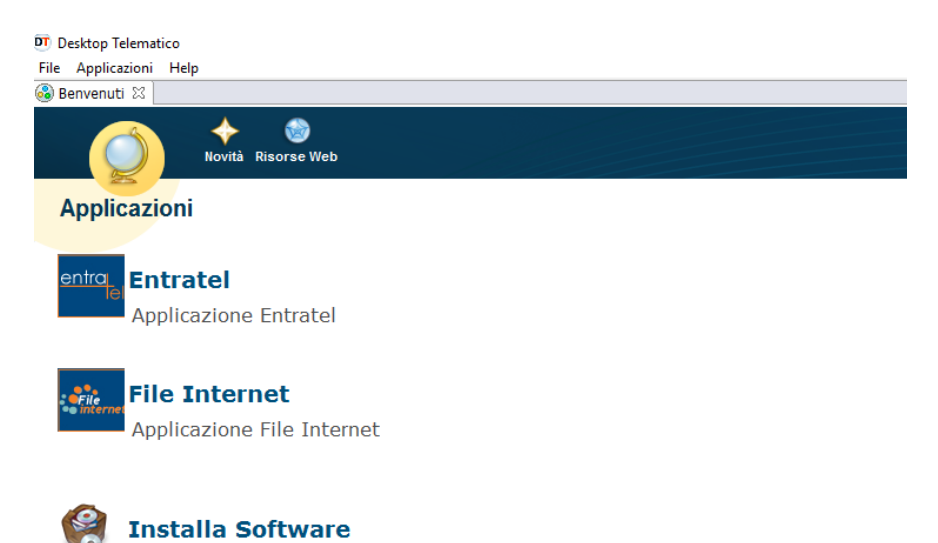

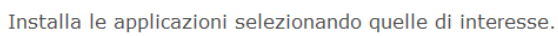

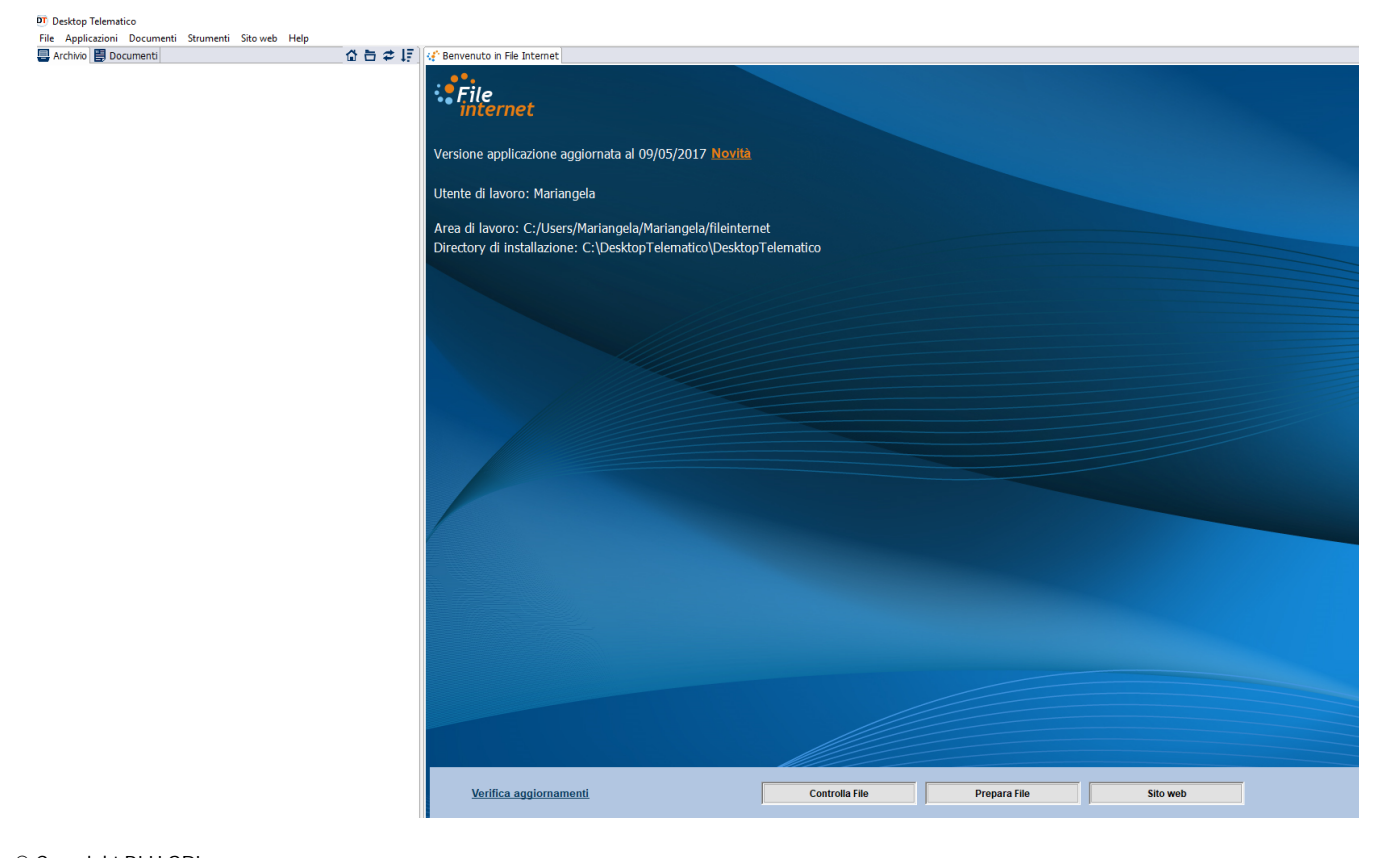

#### Si seleziona la voce PREPARA FILE

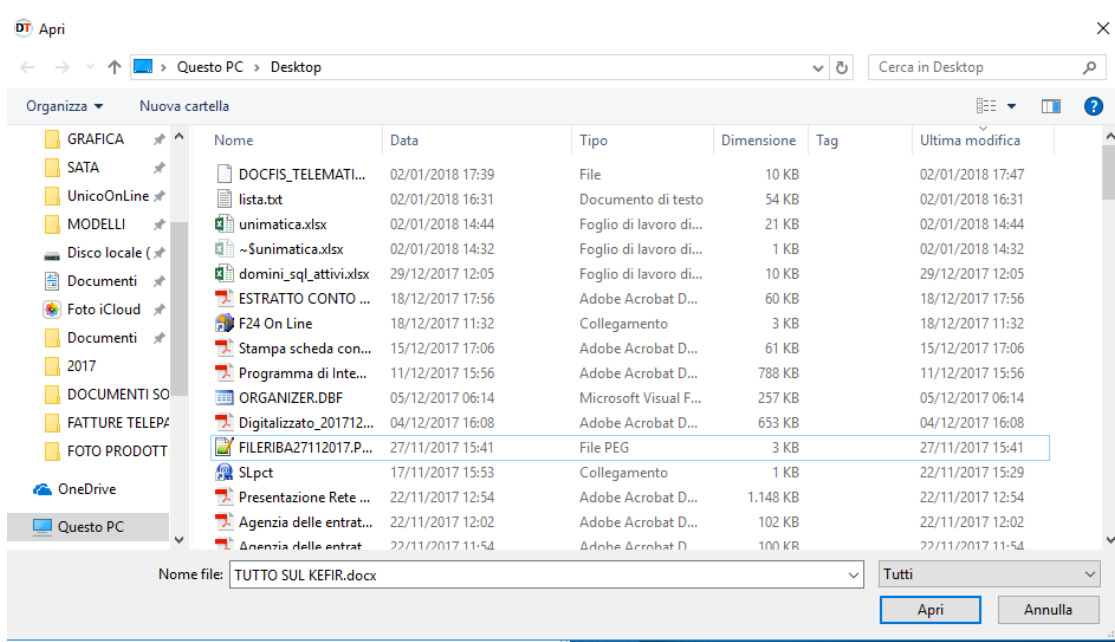

e si seleziona il file appena generato con Pegaso.

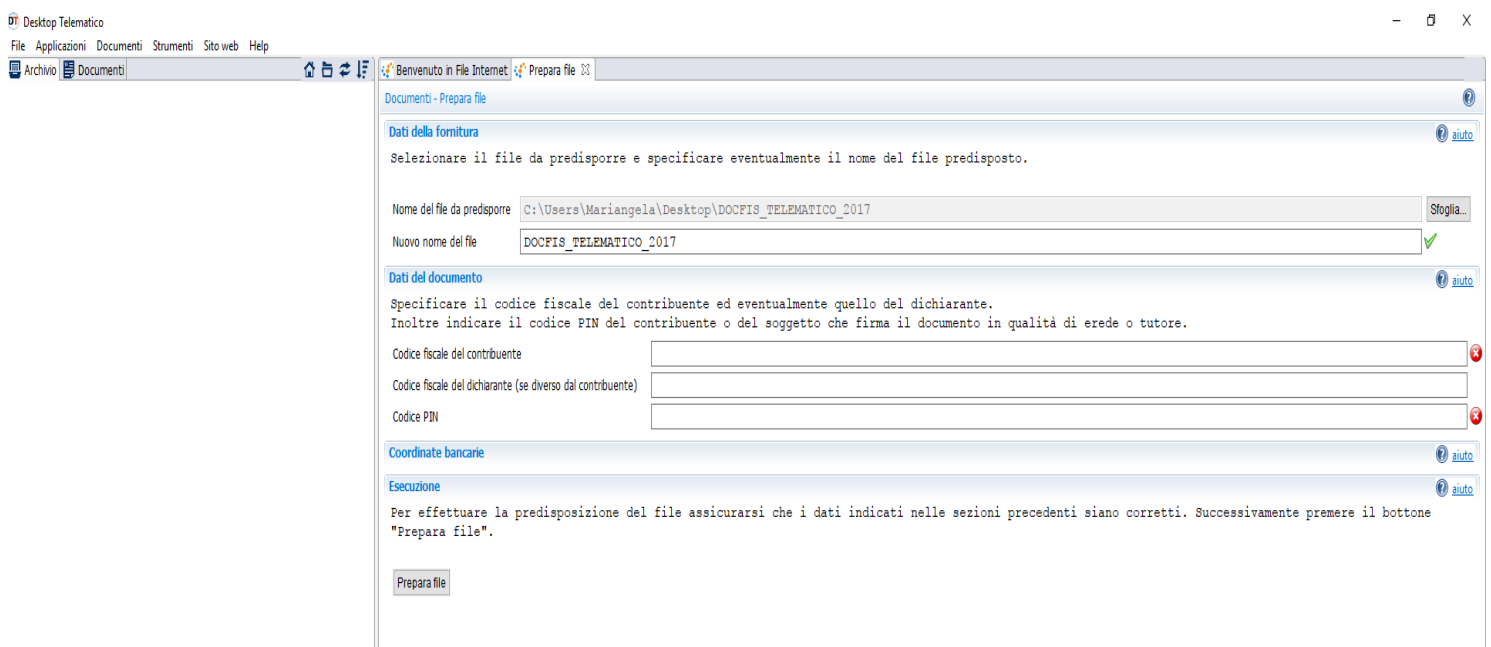

Inserire i dati richiesti come codice fiscale del contribuente, passoword ed il codice PIN in vostro possesso e proseguire.

Al termine dell'elaborazione, nel caso in cui il file sia stato scartato, verrà segnalato con un messaggio.

Premendo sul tasto visualizza, questi verranno elencati gli eventuali errori riscontrati

**ENTERED** Dichiarazione relativa a:  $(***)$ Record tipo C - progressivo 1: Codice fiscale del soggetto "acquirente" - Codice Fiscale errato Valore dichiarato: BGNFRZ67B20C957F  $(***)$ Record tipo C - progressivo 2: Codice fiscale del soggetto "acquirente" - Codice Fiscale errato Valore dichiarato: BGNFRZ67B20C957F  $(***)$ Record tipo C - progressivo 52: Codice fiscale del soggetto "acquirente" - Codice Fiscale errato Valore dichiarato: BGNFRZ67B20C957F  $(***")$ Record tipo C - progressivo 115: Codice fiscale del soggetto "acquirente" - Codice Fiscale errato Valore dichiarato: BGNFRZ67B20C957F  $(***")$ Record tipo C - progressivo 197: Codice fiscale del soggetto "acquirente" - Codice Fiscale errato Valore dichiarato: BGNFRZ67B20C957F

In presenza di errori procedere come segue:

Dal menu Vendite-> Documenti Fiscali -> Servizi per l'invio telematico, selezionare la voce **Editor del File Generato**

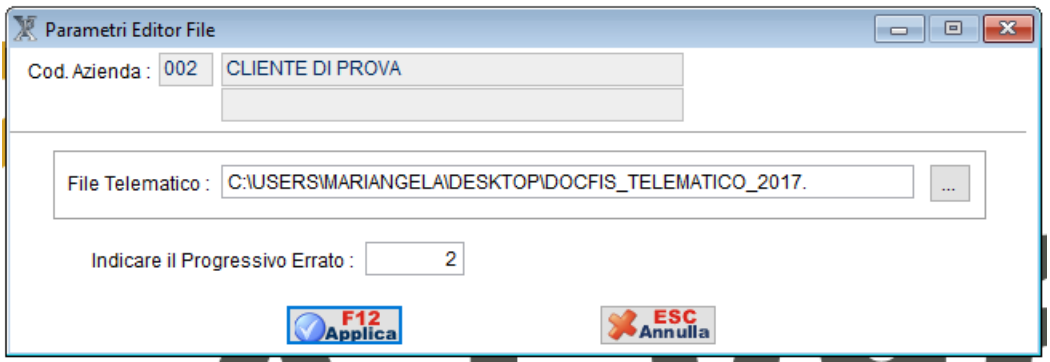

Nel campo "Indicare il codice progressivo Errato", inserire il nr. del progressivo risultato dal controllo

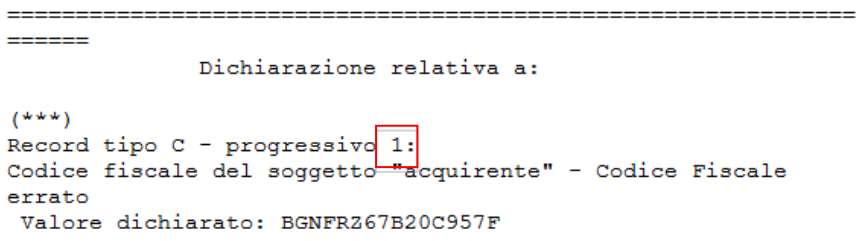

Confermando la videata, compariranno i dati del cliente di cui sono stati riscontrati gli errori. Sarà sufficiente correggere i dati errati e procedere con un nuovo controllo.

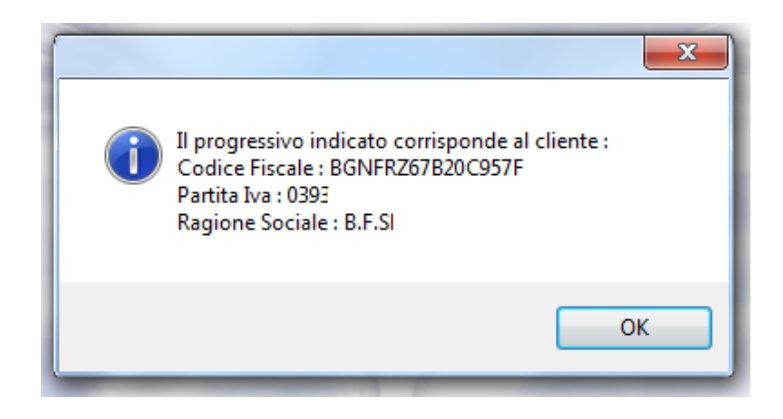

In caso invece di nessuna segnalazione, significa che il file è conforme e quindi si potrà procedere con l'invio dir[ettamente dal sito dell'Agenzia delle Entrate dopo essersi auten](http://telematici.agenziaentrate.gov.it/Main/index.jsp)ticati

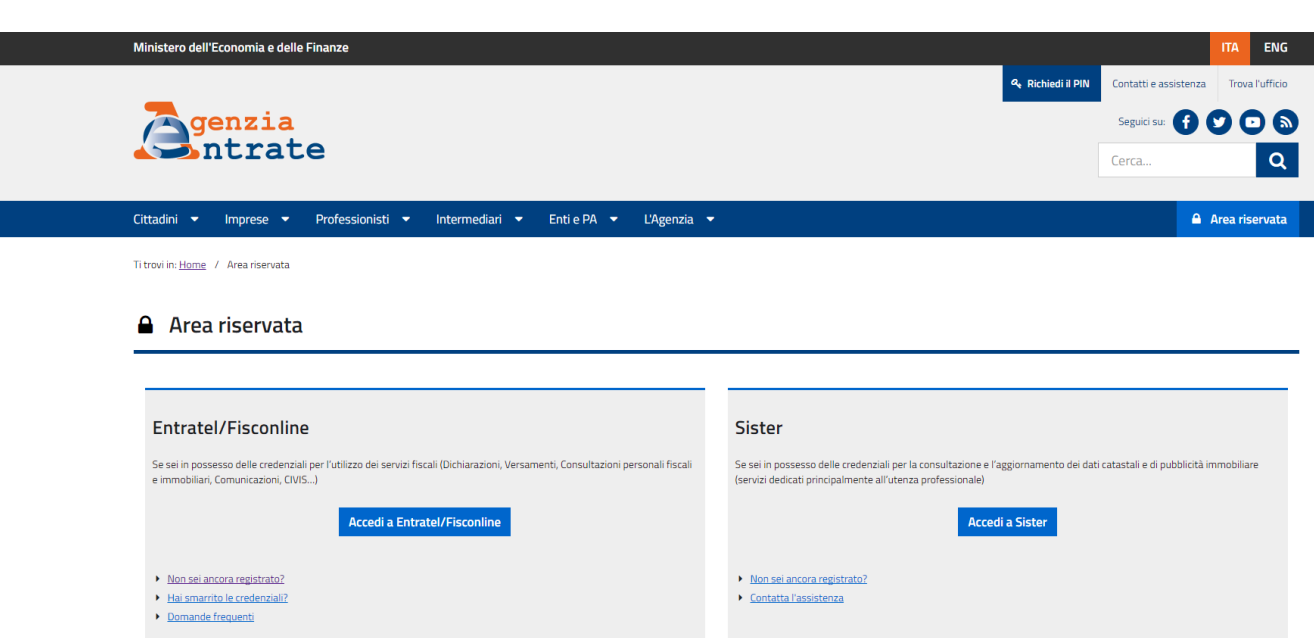

19

Inserire il proprio USERNAME e la propria PASSWORD.

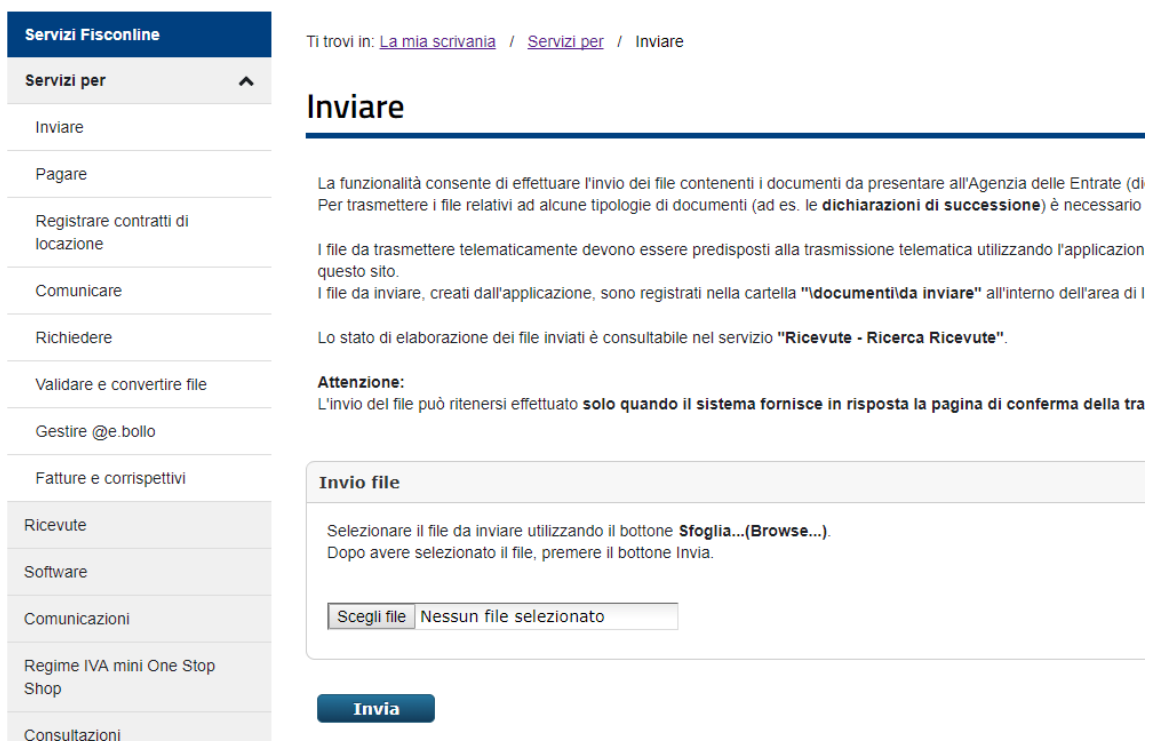

E dal menu SERVIZI PER -> INVIARE, selezionare il file controllato da inviare.